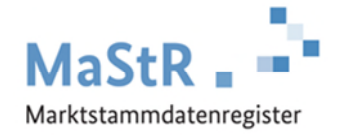

### **ÑIst meine Anlage registriert?ì**

#### **Viele Anlagenbetreiber sind sich nicht sicher, ob sie sich und ihre Anlage bereits erfolgreich im Marktstammdatenregister (MaStR) registriert haben.**

Nachfolgend wird beschrieben,

- wie geprüft werden kann, ob die Registrierung abgeschlossen wurde
- wie eine Registrierungsbestätigung ausgedruckt werden kann.

Nachfolgend finden Sie Hinweise für häufig gestellte Fragen.

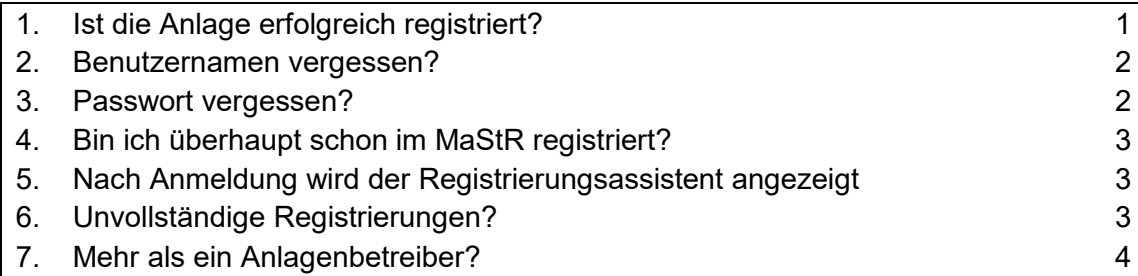

## <span id="page-0-0"></span>**1. Ist die Anlage erfolgreich registriert?**

**Schritt 1:** Melden Sie sich mit Benutzernamen und Passwort im Marktstammdatenregister an. [\(www.marktstammdatenregister.de\)](http://www.marktstammdatenregister.de/)

**Schritt 2: Prüfen Sie auf "Meine Startseite", ob Ihre Anlage ("Einheit") im MaStR registriert** ist. Sie finden die Angabe unter **2.** Wenn Ihr Bildschirm anders aussieht, dann lesen Sie unten in *Abschnitt 5* weiter.

| Bundesnetzagentur                  | MaStR.<br>Marktstammdatenregister                                                | <b>Maxime Musterfrau</b><br><b>ABR: Maxime Musterfrau</b>       | ℯ<br>$\boxtimes$ 1<br>$\bullet$<br>O<br>$\overline{\phantom{a}}$<br>Hilfe<br>Nachrichten<br>FAQ<br>Abmelden |
|------------------------------------|----------------------------------------------------------------------------------|-----------------------------------------------------------------|----------------------------------------------------------------------------------------------------|
| <b>Meine Startseite</b>            | Neine Startseite                                                                 |                                                                 |                                                                                                    |
| Einheiten                          | Willkommen Frau Maxime Musterfrau!                                               |                                                                 |                                                                                                    |
| Marktakteure<br>Ticketprozesse     | <b>Meine Marktakteure</b>                                                        | $\bullet$ Tabelle exportieren $\bullet$                         | <b>B</b> Tabelle drucken<br>+ Marktakteur erfassen                                                          |
| Hilfe<br>FAQ                       | Marktakteur<br>MaStR-Nr.<br><b>Marktfunktion</b><br>Marktrolle(n)                | Verantwortlicher Marktakteursvertreter                          | Letzte Aktualisierung<br>Meldedatum<br>S)                                                                   |
| Einheiten-Schnellsuche (i)         | $\circledcirc$<br>i<br>Musterfrau, Maxime<br>ABR941470612839<br>Anlagenbetreiber | <b>Maxime Musterfrau</b>                                        | 23.11.2020<br>23.11.2020                                                                                    |
| $\mathbf{Q}$<br>SEE -<br>MaStR-Nr. | 5 Elemente pro Seite<br>$\rightarrow$                                            |                                                                 | Einträge $1 - 1$ von $1 - 2$                                                                                |
|                                    | Einheiten des aktiven Anlagenbetreibers                                          |                                                                 | Tabelle drucken<br>$\pm$ Tabelle exportieren $\sim$<br>+ Einheit erfassen                                   |
|                                    | Anzeige-Name der Einheit<br>MaStR-Nr.<br><b>Standort</b>                         | <b>Letzte Aktualisierung</b><br>Inbetriebnahmedatum der Einheit | Meldedatum<br><b>Betriebsstatus</b><br><b>Systems</b>                                                       |
|                                    | 図<br>G.<br>Lich<br>Hausdach<br>SEE937555524067<br>23.11.2020                     | 04.11.2020                                                      | Aktivie<br><b>In Betrieb</b><br>23.11.2020                                                                  |
|                                    | $1^{\circ}$<br>Elemente pro Seite<br>$<<$<br>$\langle$<br>$\rangle$<br>5         |                                                                 | Einträge 1 - 1 von 1<br>ø                                                                                   |

Abbildung 1: "Meine Startseite" bei Registrierung eines Anlagenbetreibers mit einer Einheit

Schritt 3: Sie können die Registrierungsbestätigung durch Klick auf das PDF-Symbol herunterladen.

Unter der Nummer 1 können Sie die Angaben zum Anlagenbetreiber einsehen. Mit Klick auf das Auge-Symbol können Sie sich die Angaben im Detail ansehen.

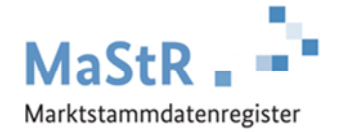

#### <span id="page-1-0"></span>**2. Benutzernamen vergessen?**

Wenn Sie den Benutzernamen vergessen haben, dann gehen Sie wie folgt vor:

**Schritt 1:** Versuchen Sie, ihre E-Mail-Adresse als Benutzernamen zu verwenden. (Die E-Mail-Adresse wird bei der Registrierung eines Benutzers standardmäßig als Benutzername vergeben.)

**Schritt 2:** Wenn Schritt 1 nicht erfolgreich ist, dann klicken Sie auf "Benutzernamen anfordern?" **3** 

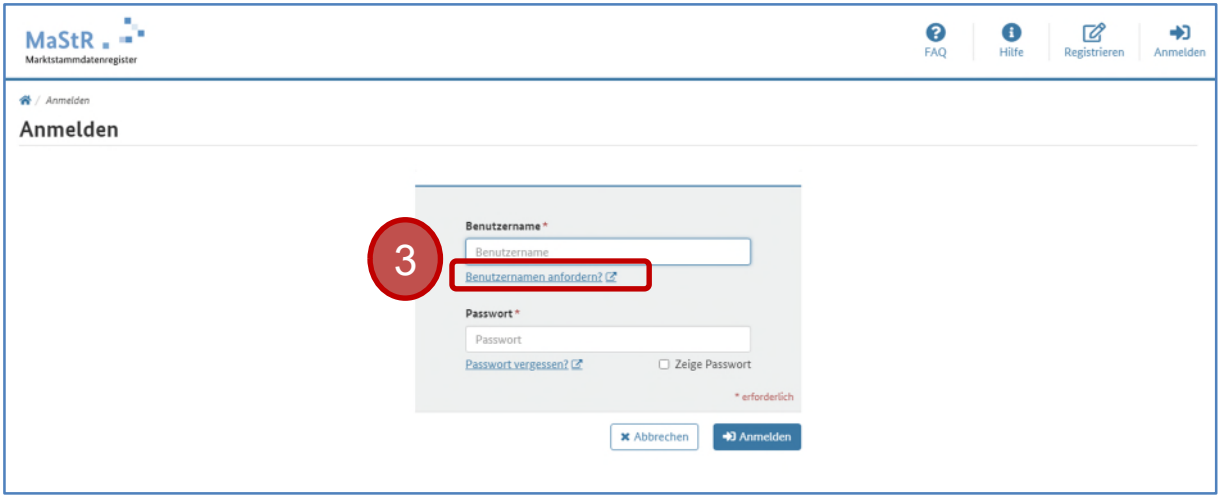

Abbildung 2: "Benutzernamen anfordern?" auf der Anmeldeseite

Nach dem Klicken öffnet sich ein Dialogfenster. Darin werden Sie aufgefordert, ihre E-Mail-Adresse einzugeben. Wenn Sie mit dieser E-Mail-Adresse im MaStR einen Benutzer angelegt haben, dann erhalten Sie kurz darauf eine E-Mail mit ihrem Benutzernamen. (von [no](mailto:noreply@marktstammdatenregister.de)[reply@marktstammdatenregister.de\)](mailto:noreply@marktstammdatenregister.de)

#### <span id="page-1-1"></span>**3. Passwort vergessen?**

Wenn Sie Ihr Passwort vergessen haben, dann gehen Sie wie folgt vor:

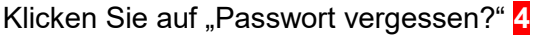

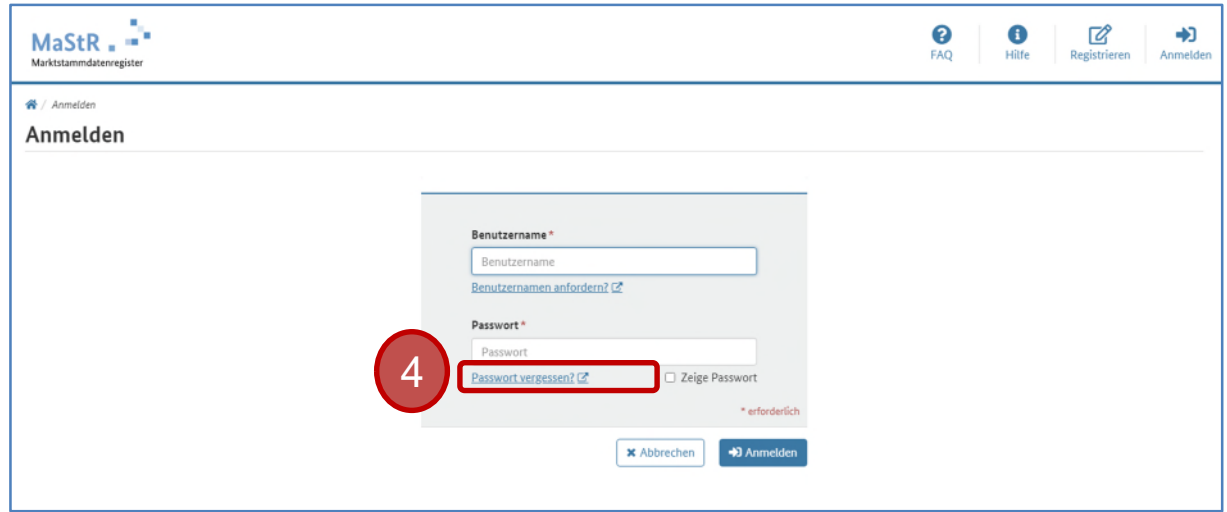

Abbildung 3: "Passwort vergessen?" auf der Anmeldeseite.

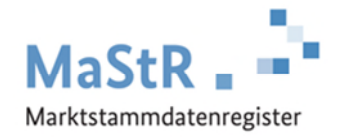

## <span id="page-2-0"></span>4. Bin ich überhaupt schon im MaStR registriert?

Wenn Sie nicht mehr wissen, ob Sie bereits als Benutzer im MaStR registriert sind, dann gehen Sie wie folgt vor:

**Schritt 1:** Prüfen Sie, ob Sie eine E-Mail von dem Absender "norepy@marktstammdatenregister.de" erhalten haben. Prüfen Sie dabei auch ihr Spam-Postfach.

**Schritt 2:** In der E-Mail finden Sie einen "Aktivierungslink". Wenn Sie diesen Link anklicken, dann wird Ihr Anmeldungs-Prozess fortgesetzt.

## <span id="page-2-1"></span>**5. Nach Anmeldung wird der Registrierungsassistent angezeigt**

Wenn nach der Anmeldung die Seite "Meine Startseite" so aussieht wie in Abbildung 3, dann bedeutet das, dass Sie die Registrierung noch nicht erfolgreich abgeschlossen haben.

Setzen Sie die Registrierung fort, indem Sie den Hinweisen auf dieser Seite folgen. Der "Registrierungsassistent" führt Sie Schritt für Schritt bis zum Abschluss der Registrierung.

**Hinweis:** In Abbildung 3 ist abgebildet, wie der Registrierungsassistent Sie zur Registrierung Ihrer Einheit auffordert. Klicken Sie auf "+Einheit erfassen", um die Daten Ihrer Anlage einzugeben.

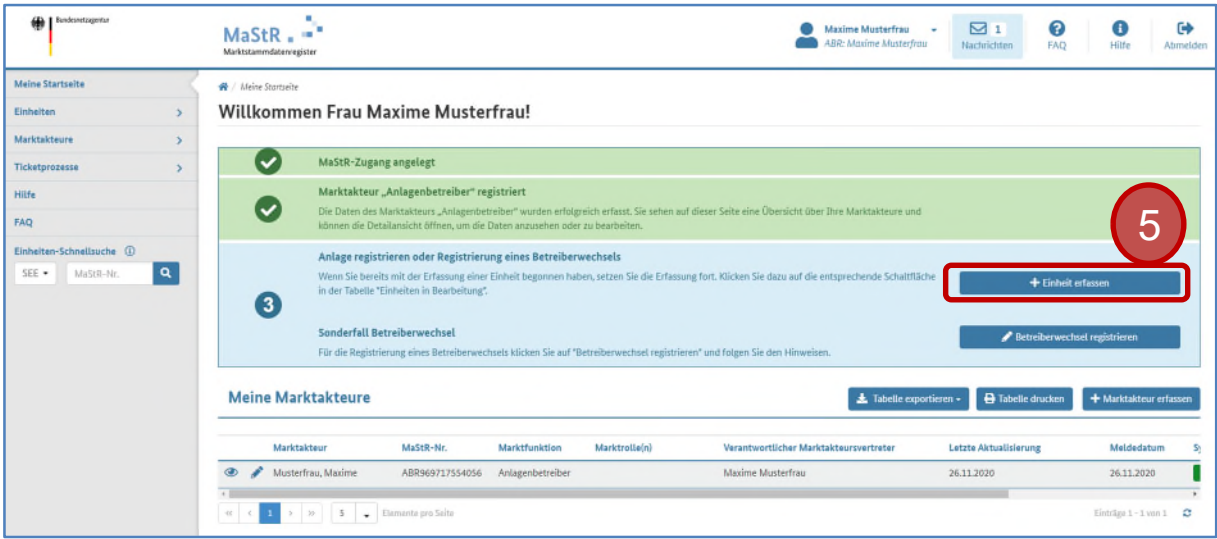

<span id="page-2-2"></span>Abbildung 3: "Meine Startseite" mit Registrierungsassistent für die Erfassung einer Einheit

# **6. Unvollst‰ndige Registrierungen?**

Wenn Sie mit der Registrierung zwar angefangen haben, aber den Prozess nicht vollständig abgeschlossen haben, dann finden Sie auf Ihrer "Startseite" die Möglichkeit, die Erfassung fortzusetzen.

Die unvollständige Registrierung des Anlagenbetreibers setzen Sie unter 6 fort.

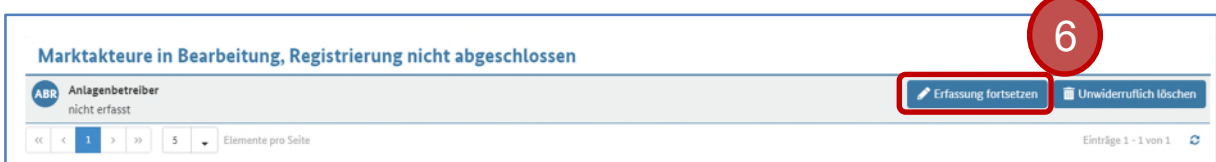

Abbildung 4: Liste der unvollständig registrierten Marktakteure

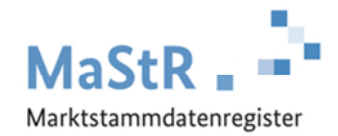

 $\overline{7}$ 

Die unvollständige Registrierung einer Einheit (Anlage) setzen Sie unter  $\overline{\mathbf{z}}$  fort.

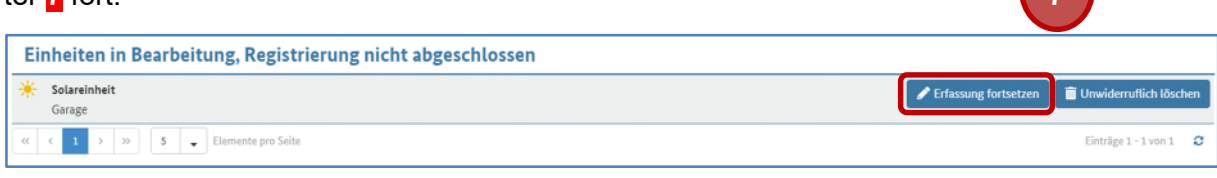

<span id="page-3-0"></span>*Abbildung 5: Liste der unvollst‰ndig registrierten Einheiten* 

## **7. Mehr als ein Anlagenbetreiber**

In manchen Fällen kann es vorkommen, dass Sie im MaStR mehr als einen Anlagenbetreiber registriert haben. In diesem Fall können Sie nach der Anmeldung im MaStR für alle diese Marktakteure tätig werden.

Sie müssen auswählen, für welchen Anlagenbetreiber Sie tätig sein wollen. Sie finden immer nur die Eintragungen für den Anlagenbetreiber, den Sie ausgewählt haben.

Um zu prüfen, ob Sie mehr als einen Anlagenbetreiber registriert haben, gehen Sie wie folgt vor:

**Schritt 1:** Klicken Sie auf das kleine Dreieck im "Benutzermenü" oben auf der Seite (8).

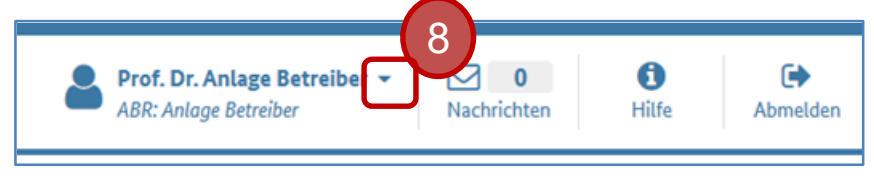

Abbildung 6: Benutzermenü

Schritt 2: Es öffnet sich ein Fenster mit Auswahlmöglichkeiten. Dort besteht die Möglichkeit, den Marktakteur zu w‰hlen und ggf. zu wechseln (**9**).

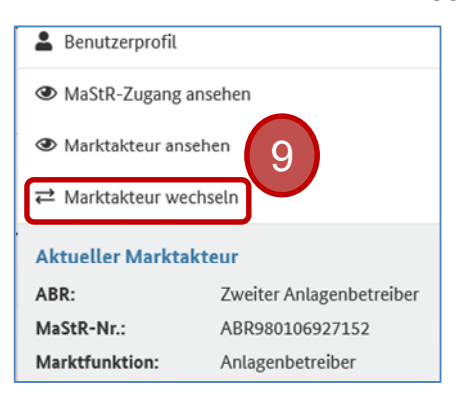

Abbildung 7: Benutzermenü (ausgeklappt)

Schritt 3: Wenn Sie "Marktakteur wählen" geklickt haben, dann öffnet sich ein Dialogfenster, in dem Sie zu einem anderen Anlagenbetreiber wechseln können (10).

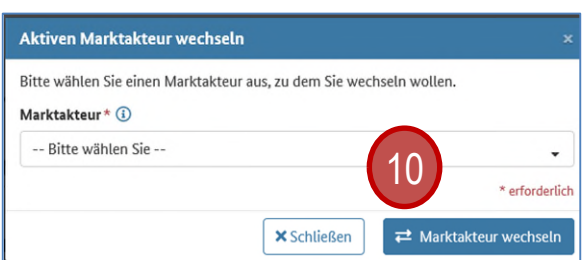

Abbildung 8: Dialogfenster für die Auswahl des Marktakteurs